In this section:

- Navigating between editor tabs  $\mathbb{R}^n$
- Navigating though the previously visited tabs
- Viewing all opened editor tabs and choosing the active editor

# To navigate from the current tab to the next or previous tab, do one of the following

- Right-click the current editor tab and choose Select Next/Previous Tab on the context  $\blacksquare$ menu.
- Press Alt+Right or Alt+Left. So doing, the focus moves to the editor tab located next to the right or to the left from the active editor tab.
- Press **Ctrl+Tab** or **Ctrl+Shift+Tab** to use the Switcher.

This approach allows jumping from one tab to another as your editing session requires. While you move between the editor tabs, IntelliJ IDEA remembers the caret position within each opened file.

# To go back and forth through the history of visited tabs, do one of the following

- $\Box$  On the main toolbar, click  $\Leftrightarrow$  or  $\Leftrightarrow$ .
- On the main menu, choose Navigate | Back / Forward. m.
- Press **Ctrl+Alt+Left** or **Button4 Click** or **Ctrl+Alt+Right** or **Button5 Click**.

This approach enables you to move back and forth through the history of your navigation, same way as it is done in a Web browser. As you move from file to file during your editing session, IntelliJ IDEA keeps track of the visited locations and enables you to go back, using the Navigate | Back / Forward commands.

On a OS X computer, you can also use the three-finger right-to-left and left-to-right swipe gestures.

#### To view all editor tabs and select the active editor

If all opened tabs are shown in a single row, some of the tabs may become invisible. IntelliJ IDEA helps display the list of the opened editor tabs that did not fit in the editor window and have become invisible whereupon you can choose the tab to activate.

- 1. Do one of the following:
	- On the main menu, choose Window | Editor Tabs | Show All Tabs
	- $\Box$  Click  $\overline{\mathcal{E}}$

The list of all the tabs that are opened but invisible appears. So doing the names of the tabs, which are currently visible, are displayed on the light background; the names of the tabs outside of the main window are shown on the darker background.

2. Click the name of the desired editor tab:

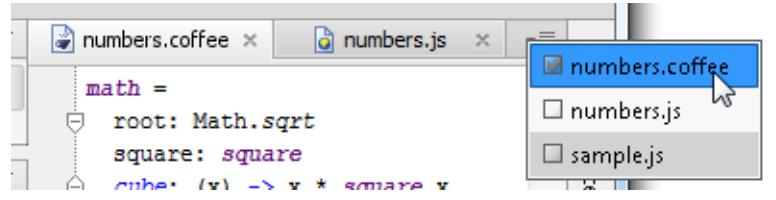

The selected editor tab becomes active and gets the focus.

The command Show All Tabs and the icon  $\overline{=}$  are only available when:

- The Show tabs in single row check box is selected in the Editor tabs page of the Editor settings.
- Some of the opened tabs are not visible because they do not fit in the editor window.

# See Also

Procedures:

Navigating to Recent File

#### Reference:

**Editor.** Editor Tabs

### Web Resources:

Developer Community